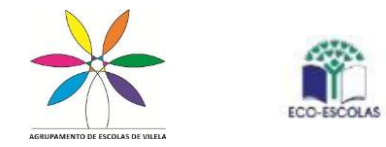

## **GARE**

Instruções para efetuar o lançamento de uma atividade do Plano Anual e Prurianual de Atividades:

Aceder ao endereço <http://www3.esvilela.pt/> do portal da escola e na barra superior do lado direito clicar em (GARE/ ícone com o Gato) .

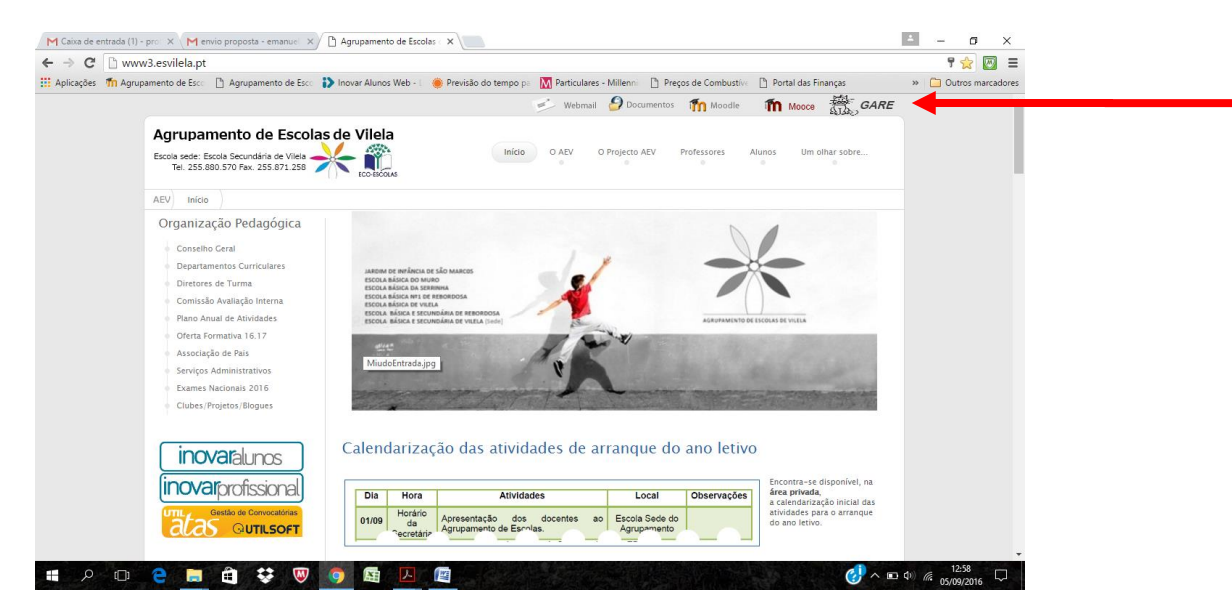

Autenticação com a vossa credencial fornecida pela direção (ver quadro seguinte):

Nome do Utilizador: "nome"."nome"

Senha : aev.XXXX (em que XXXX são os últimos 4 dígitos do NIF)

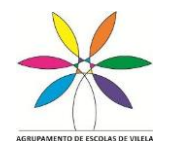

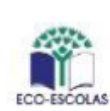

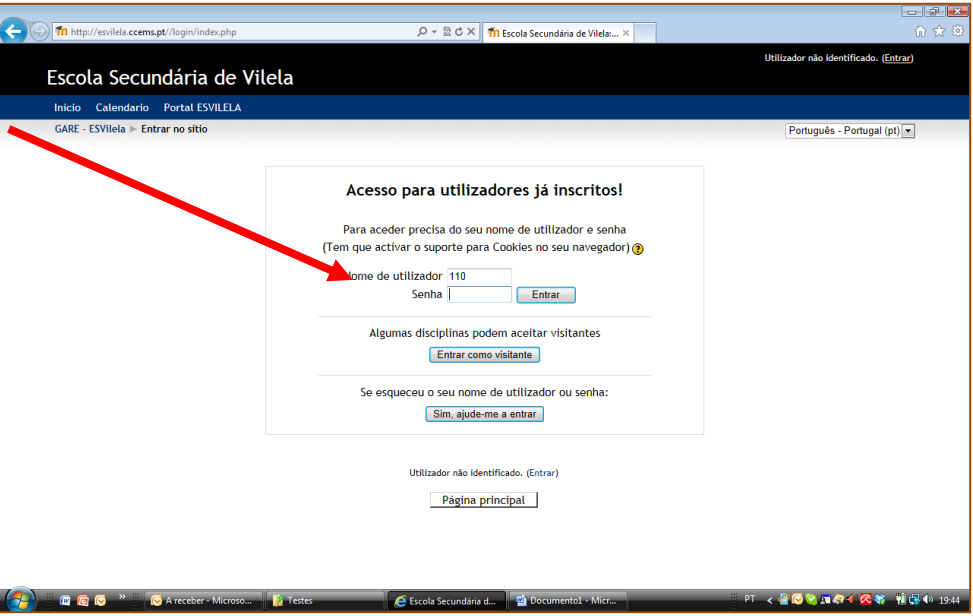

Já dentro da plataforma GARE, devem selecionar a disciplina disponível "Gestão de Atividades e Recursos Educativos"

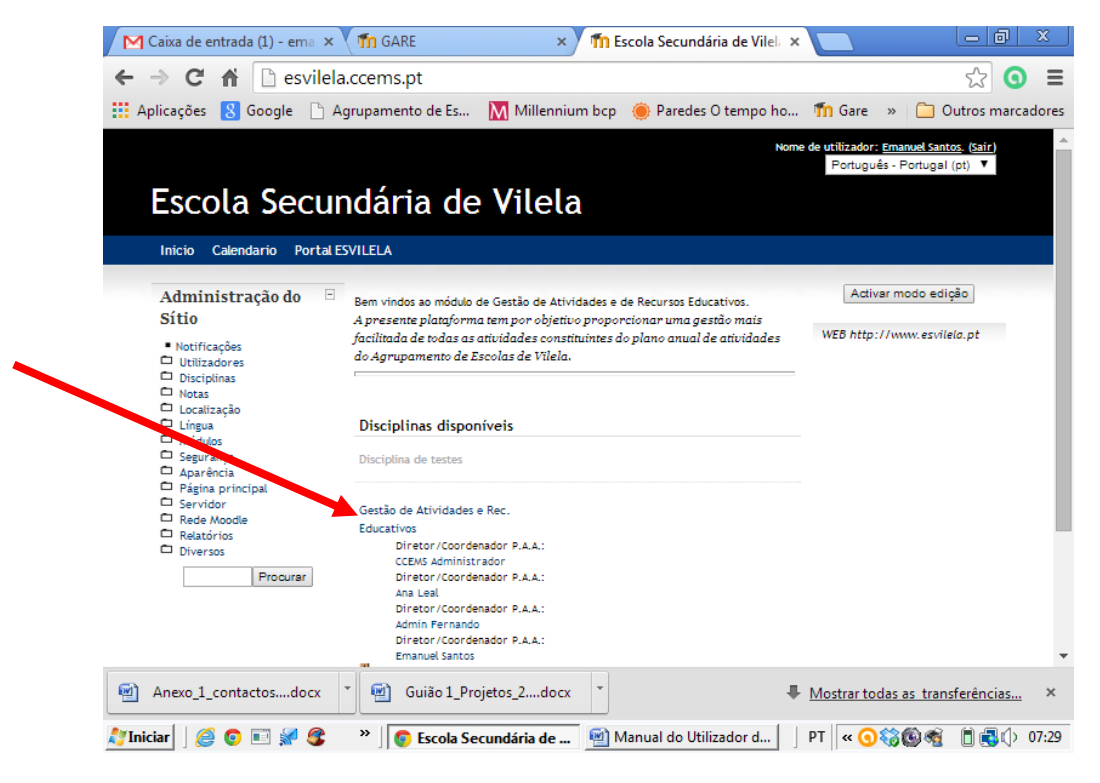

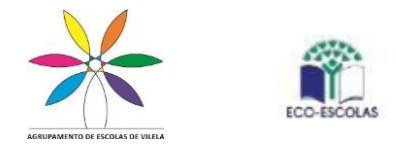

De seguida podem clicar em cima de qualquer um dos ícones da lista de tópicos

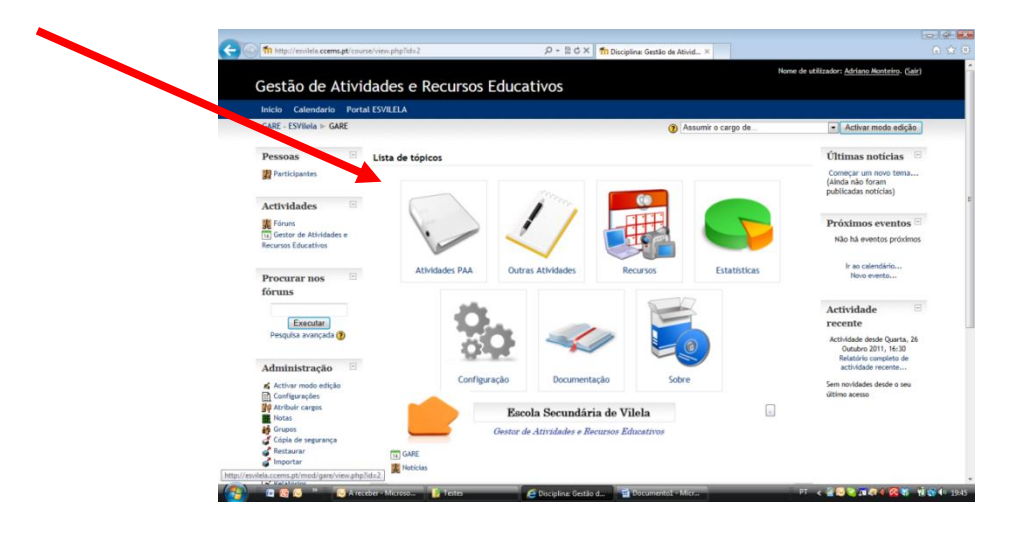

No próximo passo devem clicar em cima do ícone "Atividades PAA"

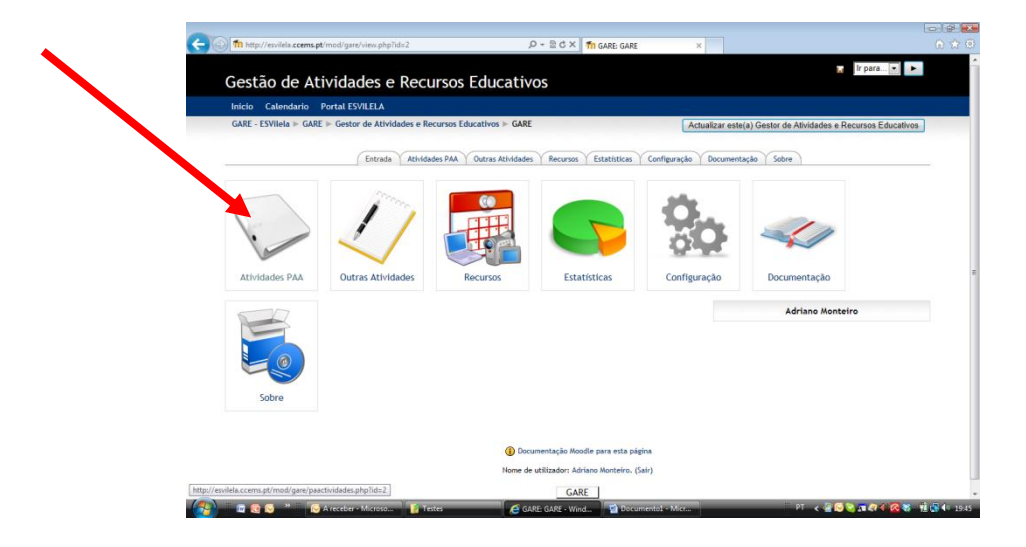

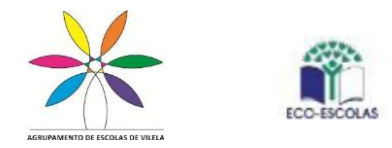

Agora que já estão dentro da área do Plano Anual de Atividades, para lançarem uma nova proposta de atividade devem clicar no separador "Adicionar".

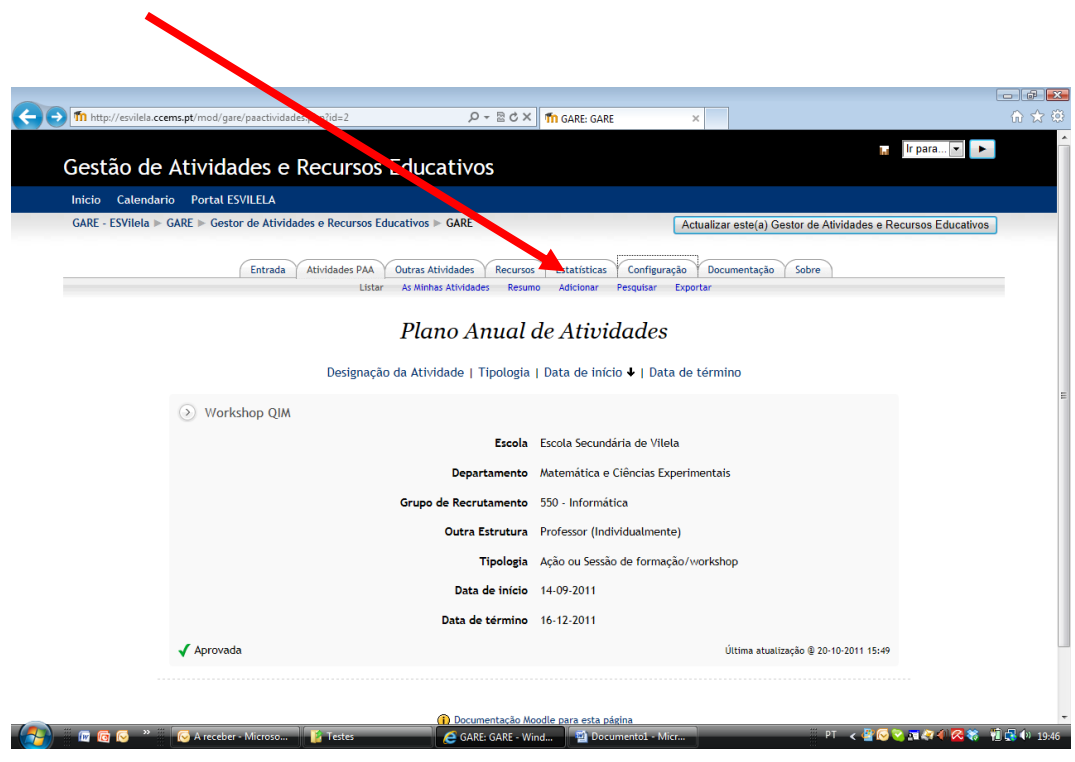

A partir daqui deve preencher os campos solicitados:

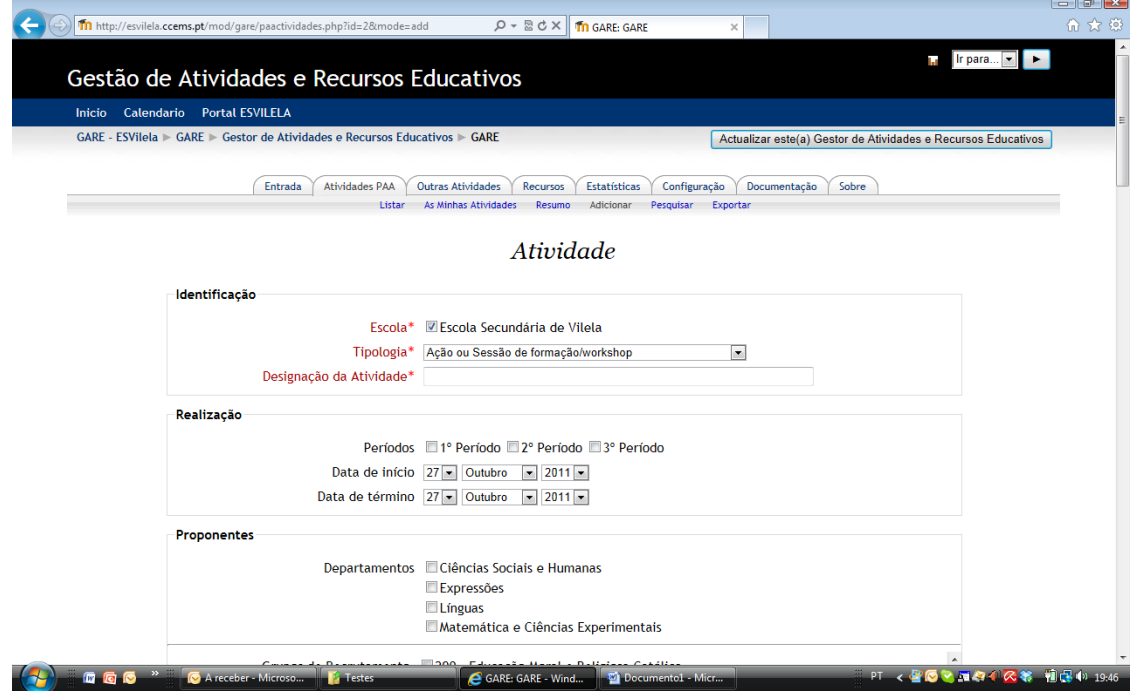

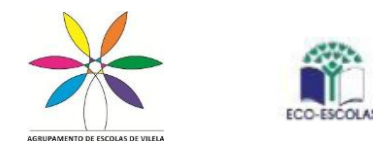

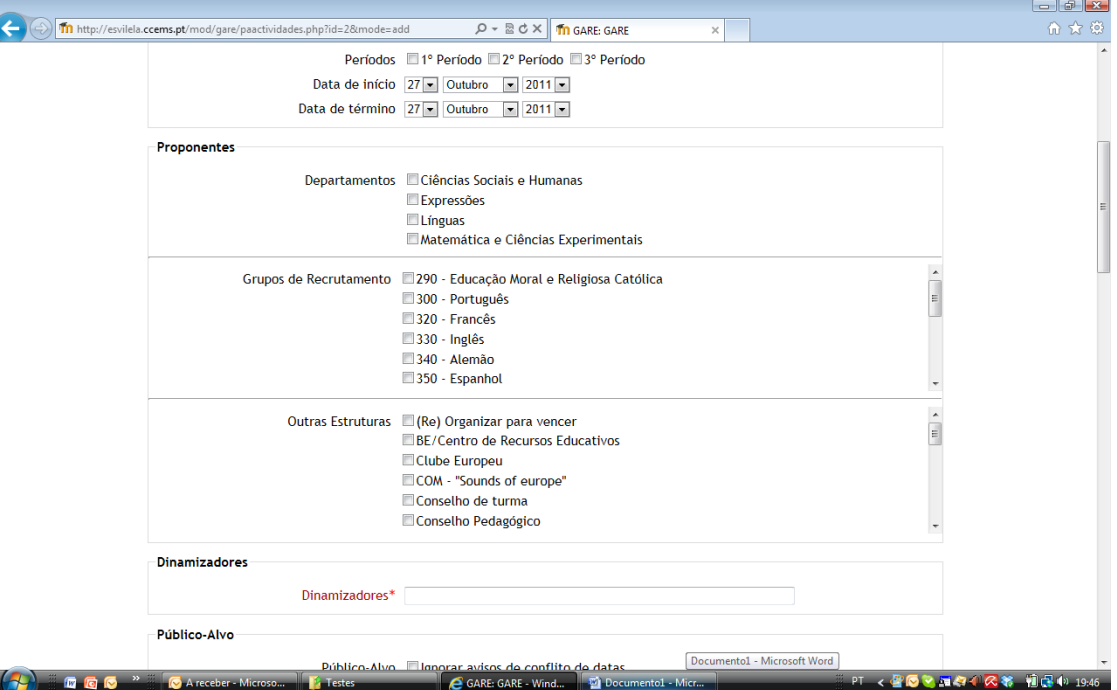

**Ter em atenção que nos proponentes existem duas possibilidades:**

- **1- Se a atividade for promovida no âmbito de um departamento/área disciplinar, deve colocar um visto nos respetivos campos.**
- **2- Se a atividade for promovida no âmbito de outas estruturas (Conselhos de turma, Projetos em funcionamento na escola, professor individual, etc …), deve ser colocado um visto nessa estrutura!**

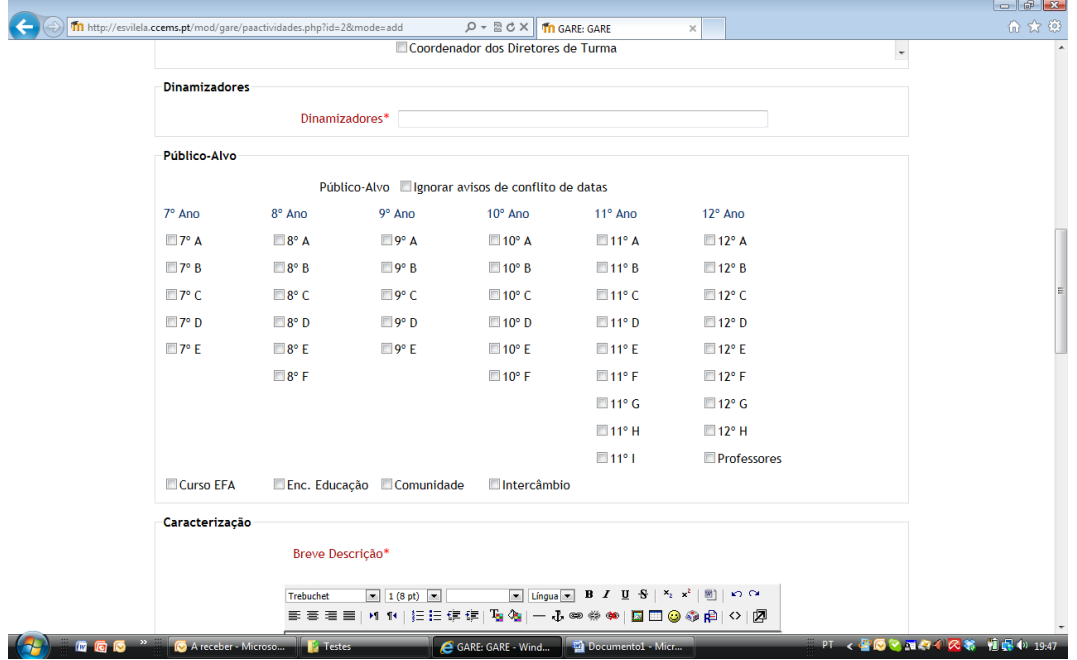

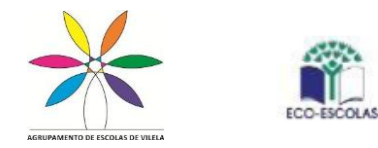

No público-alvo, pode optar entre, selecionar todos as turmas de um ano de escolaridade, clicando em cima desse ano, ou escolher turmas de forma individual.

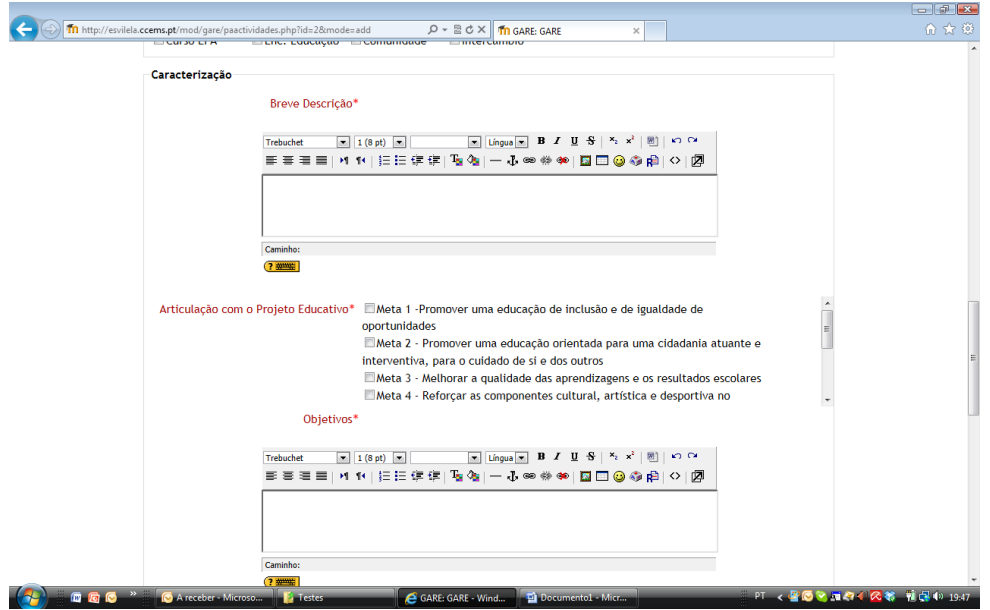

**No campo observações devem ser obrigatoriamente colocadas as seguintes informações:**

- **- Horário da atividade;**
- **- Nos casos das vistas de estudo, os professores acompanhantes;**
- **- Local de realização da atividade**

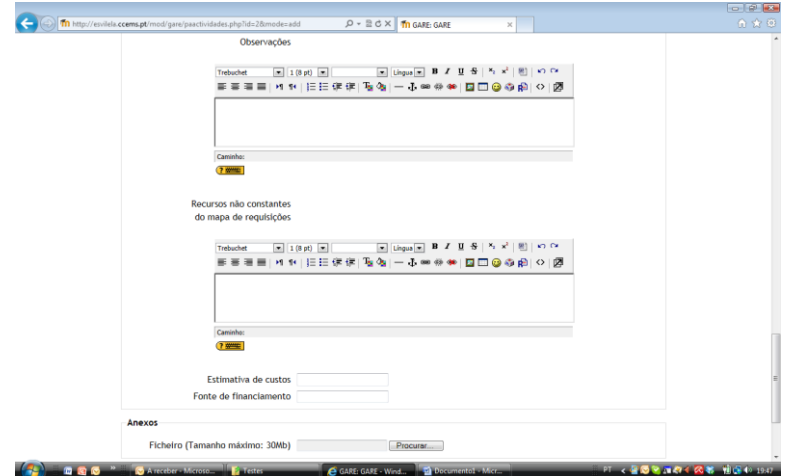

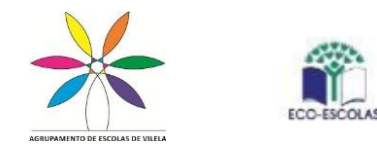

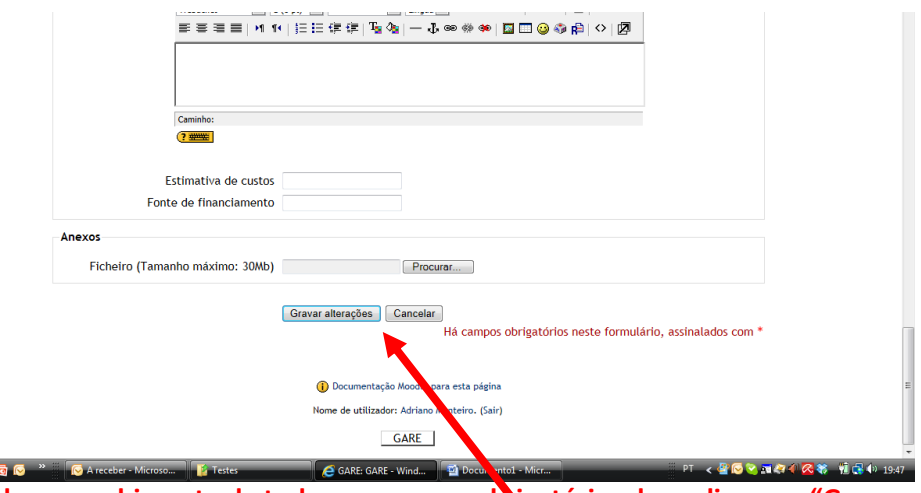

**No final do preenchimento de todos os campos obrigatórios deve clicar em "Gravar Alterações e submeter".**

No final deste processo será automaticamente enviado pelo GARE um e-mail para o(s) responsável(eis) da(s) estrutura(s) selecionadas para que o(s) mesmo(s) faça(m) a sua verificação e eventual Aprovação.

Dentro de cada atividade existem vários separadores (imagem abaixo), sendo que em "Detalhe da atividade" está a descrição da mesma, em "Administração" pode ser editada alguma informação, em "Comentários" poderá(ão) ser questionada(as) pelas estruturas pedagógicas que fazem parte do processo de verificação/Aprovação de alguma situação que suscite duvidas, devendo o proponente da atividade dar resposta à(s) mesma(as) no mesmo separador, e no separador "Histórico" poderá consultar as estruturas pedagógicas que já deram aval positivo à atividade.

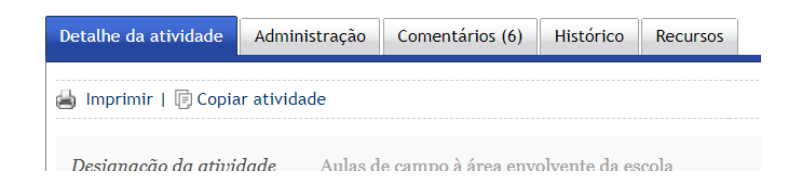

Quando o(s) responsável(eis) das estruturas pedagógicas verificarem e Aprovarem a atividade a mesma será enviada para aprovação do Coordenador do PAPA.

Finda a atividade o proponente tem até dez dias úteis para realizar a avaliação da atividade no separador "Avaliação" (imagem abaixo) e aí deverá anexar o modelo 04 2.0 modelo relatorio aval. atividade PAA GARE our component our control our component our control our control ou

04\_2.1\_modelo\_relatorio\_aval.\_atividade\_PAA\_GARE\_erasmus existente na plataforma MOOCE do Agrupamento.

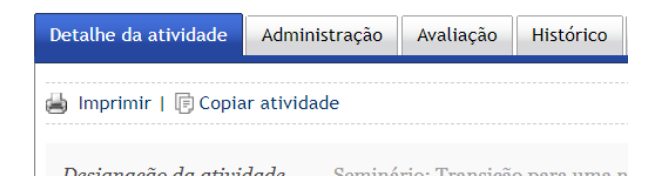

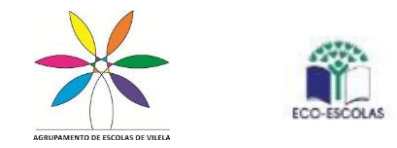

**Por vezes os email´s da Gare podem inicialmente entrar na pasta de SPAM do vosso e-mail, verifiquem por favor…**

**RECOMENDA-SE A CONSULTA DO REGULAMENTO PAPA NA PÁGINA DO NOSSO AGRUPAMENTO ANTES DE INSERIR UMA PROPOSTA DE ATIVIDADE NA PLATAFORMA GARE**

Alguma duvida ou sugestão enviem email para Emanuel Santos (emanuel.santos@esvilela.pt)